## **Видалення студентів з дистанційного курсу**

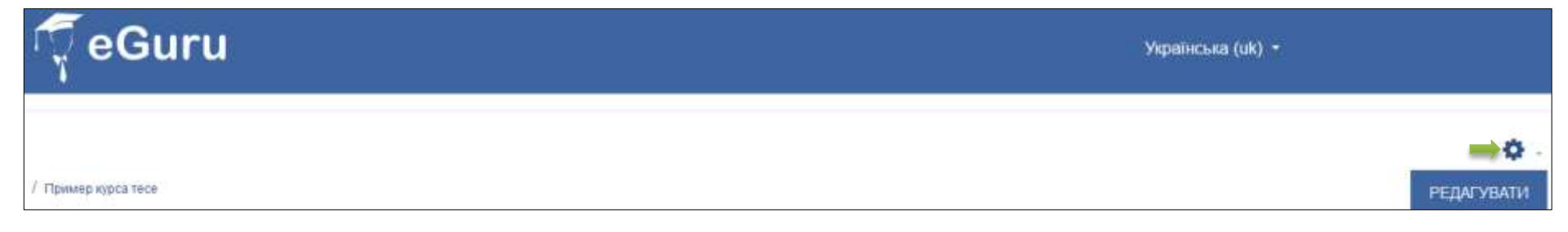

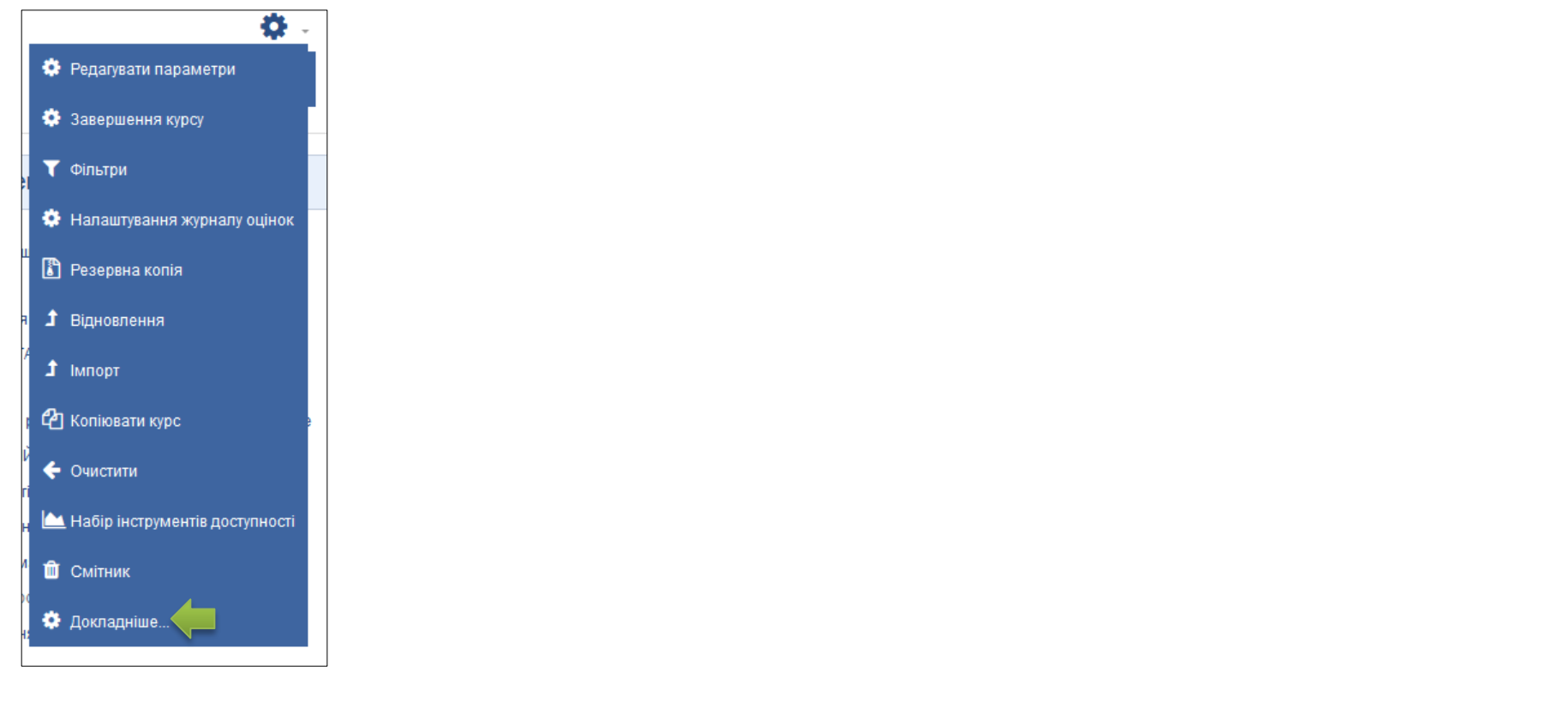

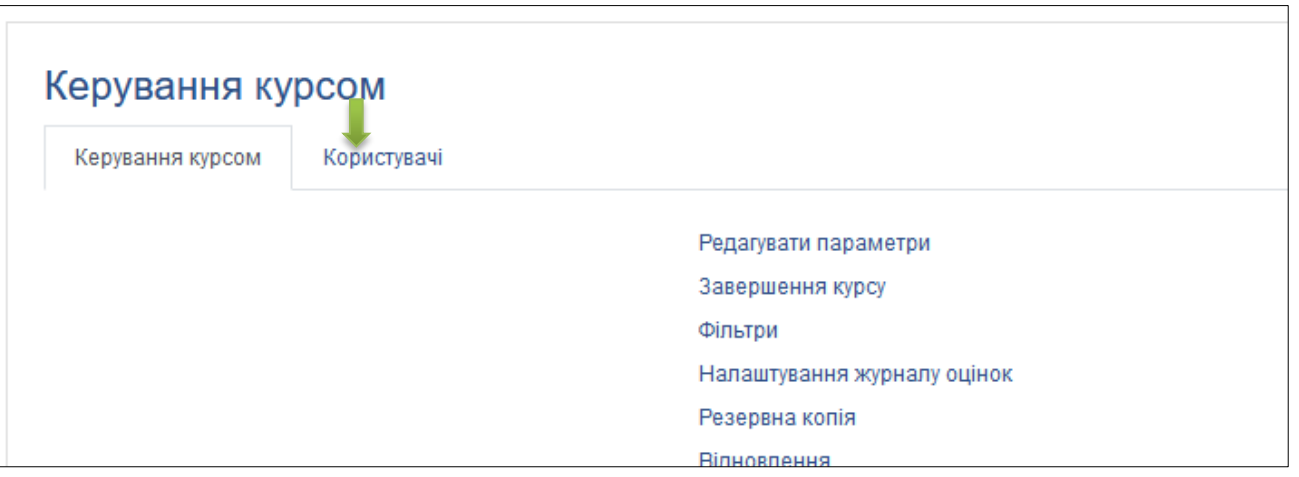

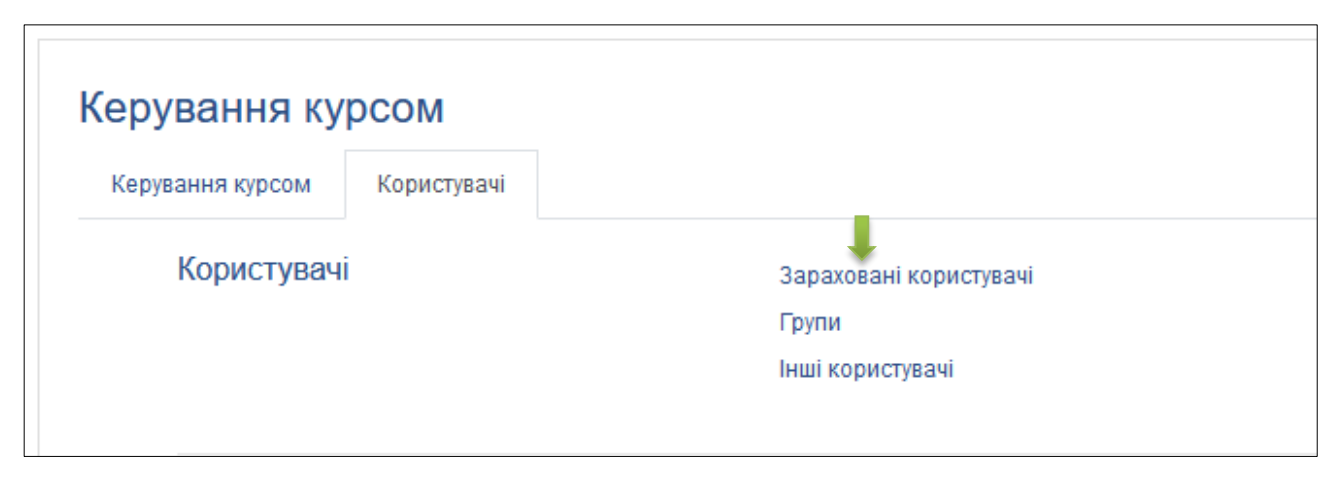

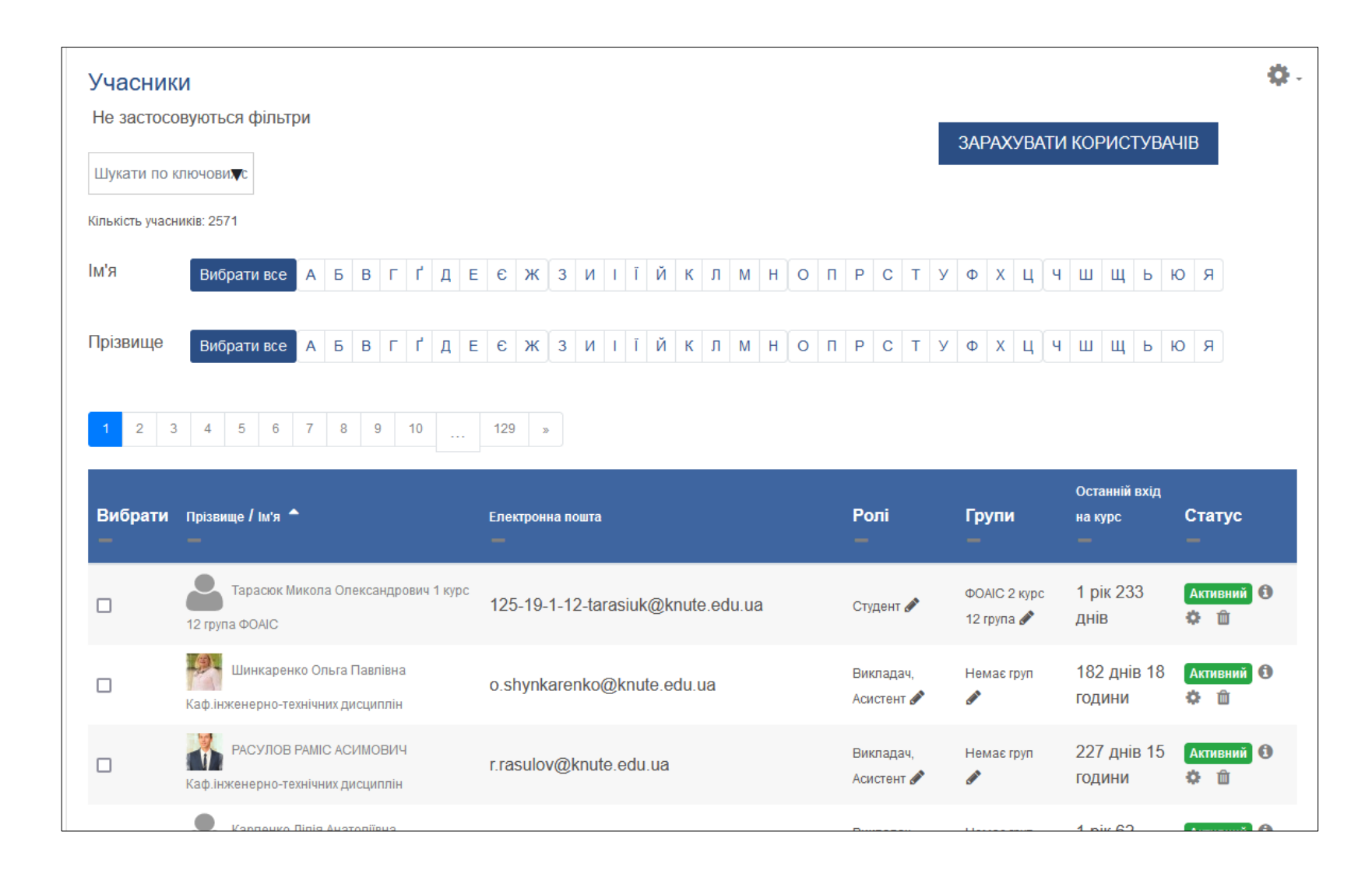

## **Опускаємось у нижню частину сторінки**

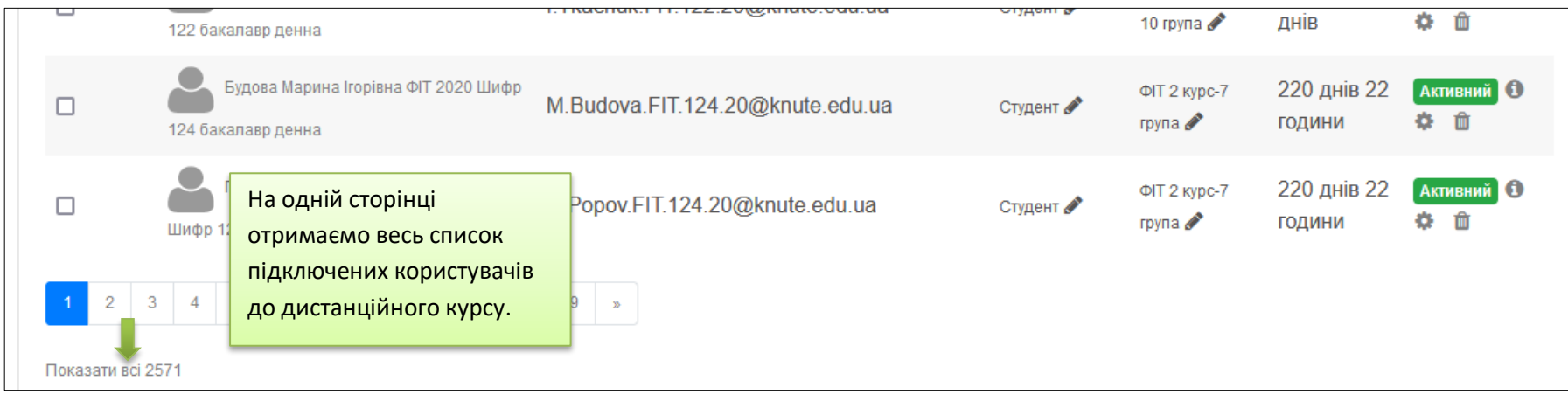

## **Потрібно деякий час почекати, доки система розгорне весь список користувачів. Опускаємось у нижню частину сторінки**

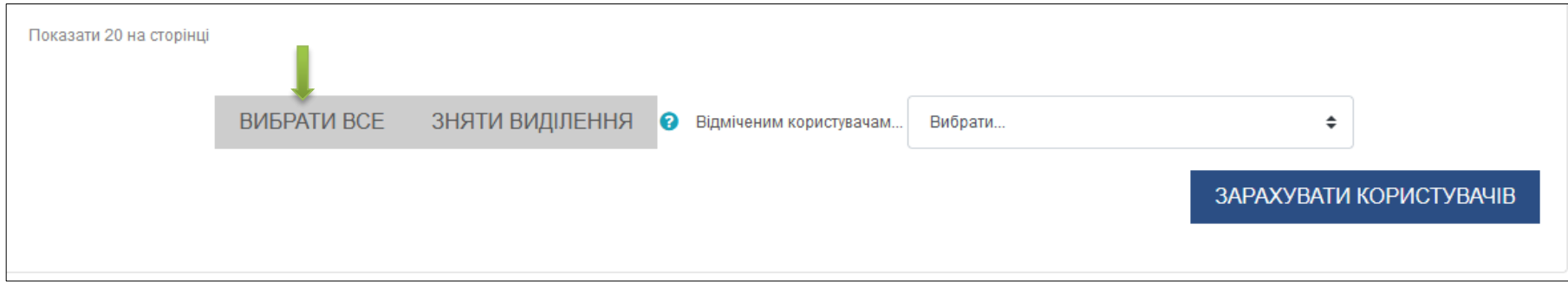

**Система самостійно встановить позначку кожного запису і підготує їх до подальших дій.**

**Піднімаємось у верхню частину сторінки та знімаємо всі "мітки" з викладачів (що б зі студентами не видалити всіх викладачів)**

**Після виконаної операції опускаємося в нижню частину сторінки.**

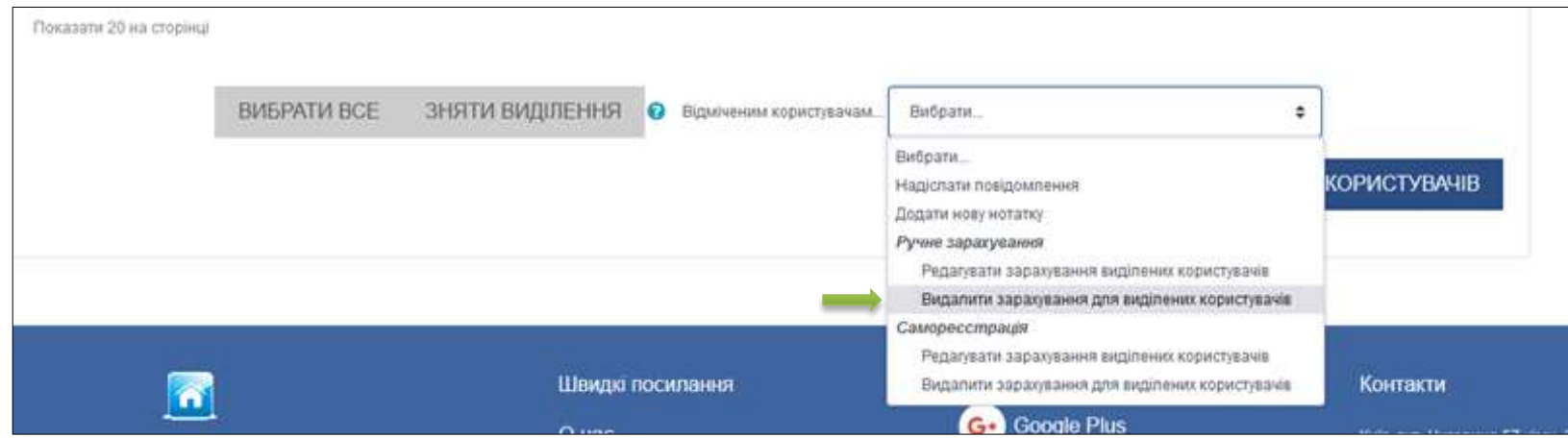

**Система представить список користувачів, що видаляються. Нам залишається лише підтвердити чи відмовитися від дій**

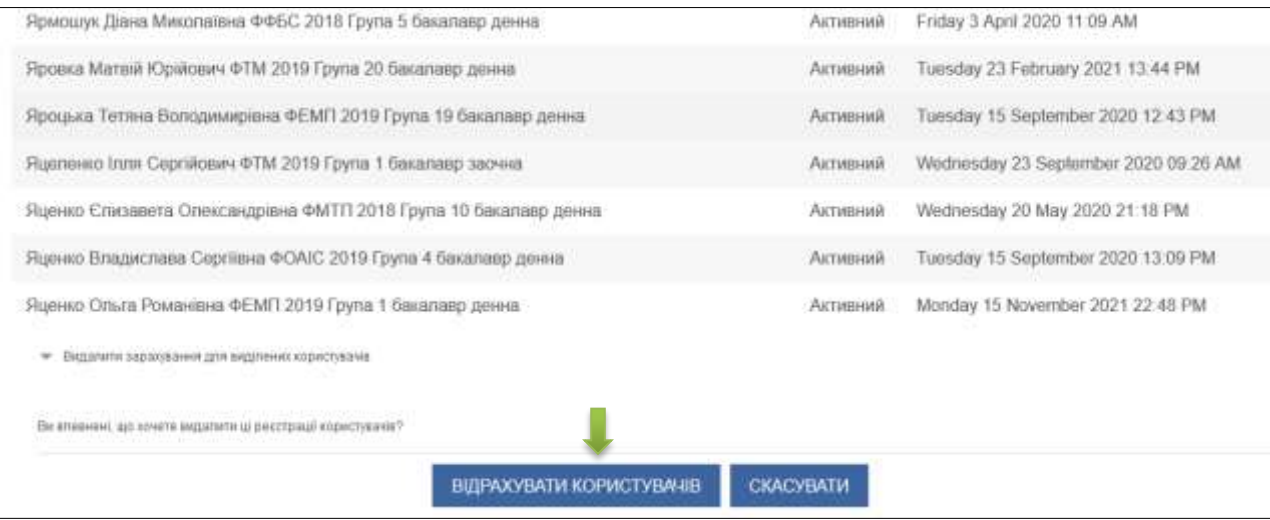